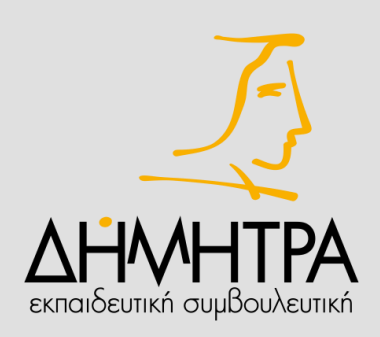

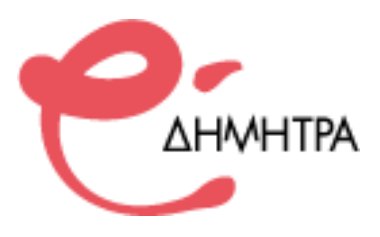

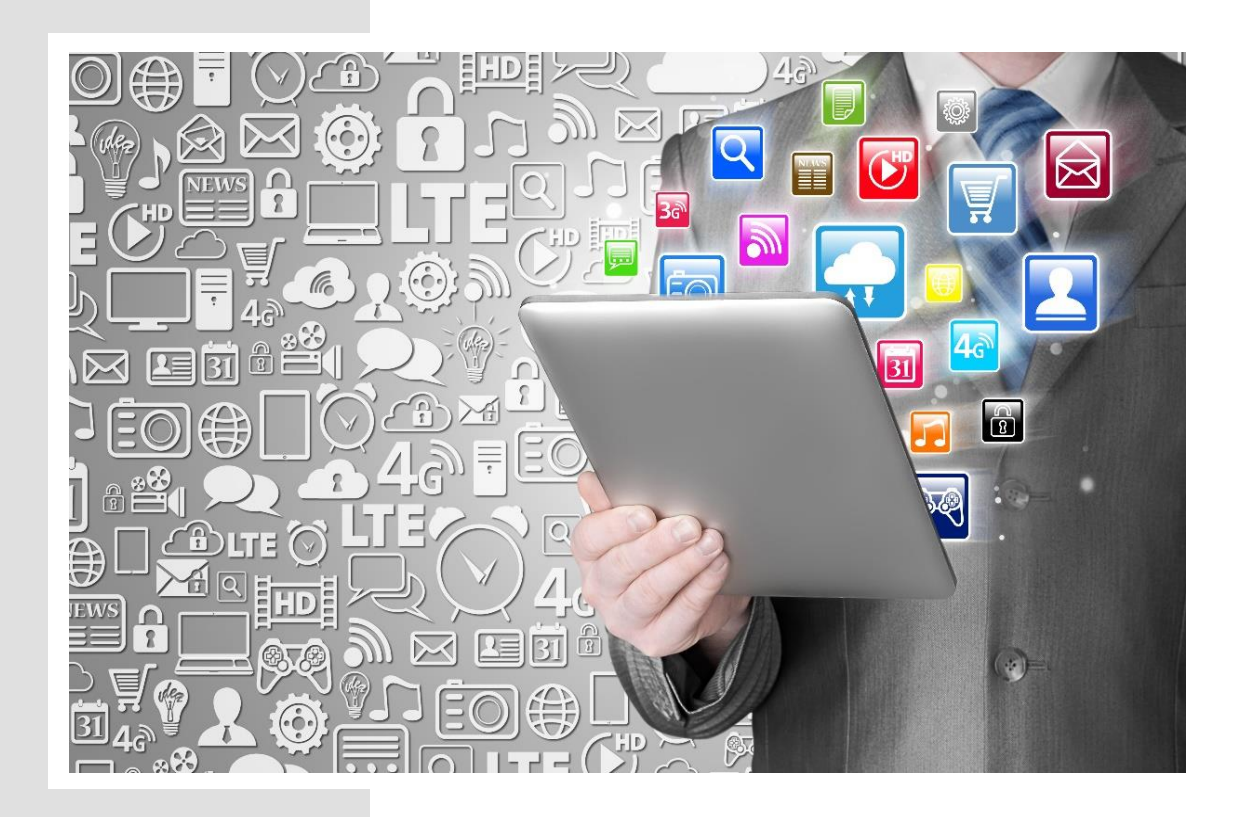

# **ΕΓΧΕΙΡΙΔΙΟ ΕΚΠΑΙΔΕΥΤΗ**

**ΣΕΠΤΕΜΒΡΙΟΣ 2021**

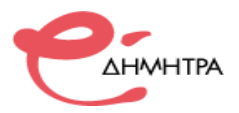

# **ΠΕΡΙΕΧΟΜΕΝΑ**

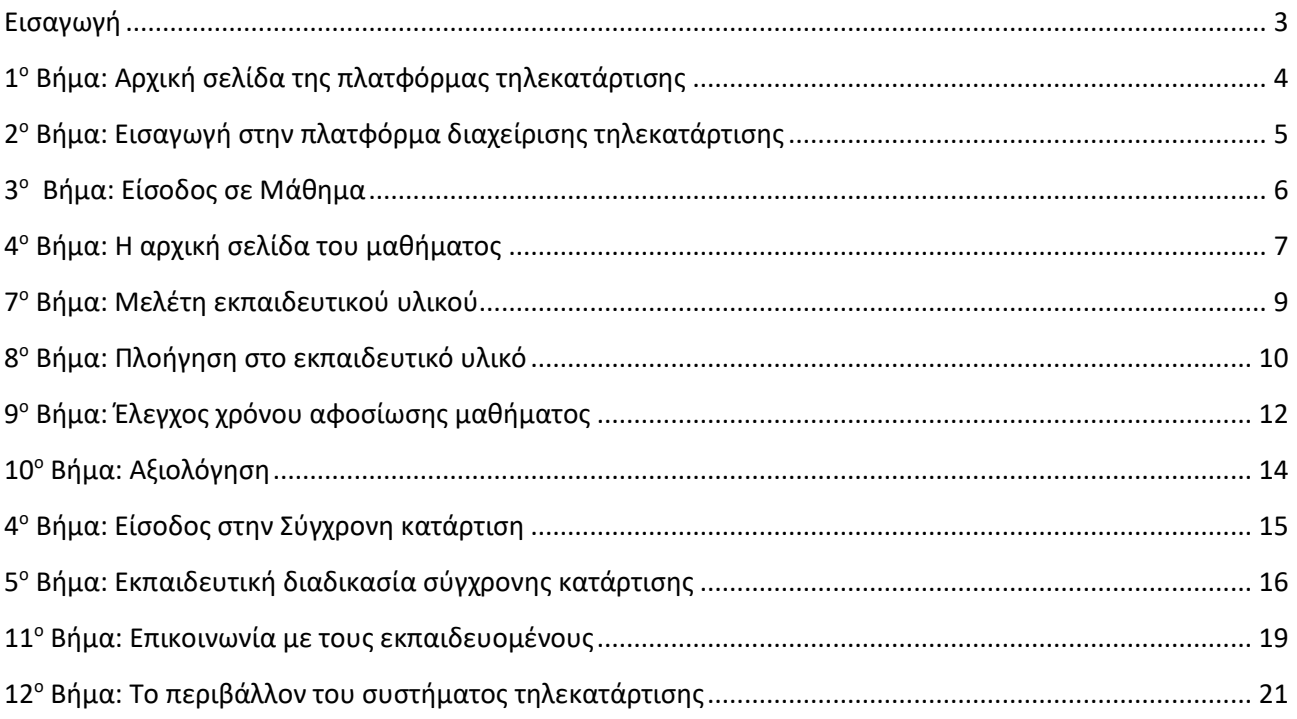

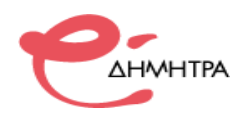

## <span id="page-2-0"></span>**Εισαγωγή**

Αγαπητέ εκπαιδευτή/τρια,

Το εγχειρίδιο αυτό θα σας βοηθήσει να κατανοήσετε τα βασικά βήματα χειρισμού και αλληλεπίδρασης με την πλατφόρμα διαχείρισης της τηλεκατάρτισης.

Σας καθοδηγεί μεθοδικά για την είσοδό σας στην πλατφόρμα ασύγχρονης τηλεκατάρτισης, για την μελέτη του εκπαιδευτικού υλικού και την επικοινωνία με τους εκπαιδευόμενους της θεματικής ενότητας που διδάσκεται (επόπτης) και την είσοδό σας στην πλατφόρμα σύγχρονης τηλεκαταρτισης.

Περιγράφει σε βήματα τη διαδικασία εισόδου σας στην πλατφόρμα (ακριβώς όπως και οι εκπαιδευόμενοι) και τη διαδικασία προβολής και μελέτης του εκπαιδευτικού υλικού, προκειμένου να κατανοήσετε τον τρόπο λειτουργίας της, ώστε να μπορείτε στη συνέχεια να βοηθήσετε αποτελεσματικά τους εκπαιδευομένους.

#### **• Ο ρόλος του επόπτη - εκπαιδευτή**

Ο ρόλος του επόπτη - εκπαιδευτή τηλεκατάρτισης ενηλίκων είναι σημαντικός για την ποιοτική, ουσιαστική συμμέτοχη και εκπαίδευση των εκπαιδευομένων. Είναι απαιτητικός και πολύπλοκος. Ο επόπτης - εκπαιδευτής καλείτε να έχει ποικίλους ρόλους, εμψυχωτή, συντονιστή, διαχειριστή σχέσεων της ομάδας και να διευκολύνει τη διεργασία της μάθησης του κάθε ένα ξεχωριστά.

Αναλυτικά στο πλαίσιο του νέου ρόλου σας θα πρέπει:

- Να επικοινωνείτε αποτελεσματικά με τους εκπαιδευομένους καθ' όλη την διάρκεια της εκπαίδευσής τους μέσω της ομάδας συζητήσεων (forum), τουλάχιστον μια φορά κάθε εβδομάδα, προκειμένου να λαμβάνετε πληροφορίες για την μαθησιακή τους πορεία και να τους βοηθάτε στην επίλυση προβλημάτων που συναντούν, με απώτερο σκοπό την απρόσκοπτη παρακολούθησης του προγράμματός τους.
- Να ενισχύσετε το ενδιαφέρον τους για τις εκπαιδευτικές δραστηριότητες με την ανάρτηση ασκήσεων, ερωτήσεων ή άλλων προς επίλυση θεμάτων. *(Συνίσταται να τροφοδοτείτε κάθε κεφάλαιο με μια τέτοια δραστηριότητα ζητώντας από τους ωφελούμενους ανατροφοδότηση).*
- \* Να δίνετε στους εκπαιδευόμενους συνεχή ανατροφοδότηση σχετικά με την πρόοδό τους και τον χρόνο αφοσίωσης του στα μαθήματα, να τους παρακινείτε να μελετούν μόνοι τους, αυτοδύναμα, να συντονίζετε και να επιβλέπετε τις εκπαιδευτικές δραστηριότητες.

*Στη συνέχεια ακολουθεί αναλυτική περιγραφή των βημάτων χρήσης των συστημάτων τηλεκατάρτισης.*

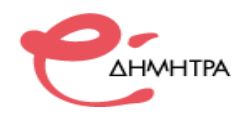

## <span id="page-3-0"></span>**1 <sup>ο</sup> Βήμα: Αρχική σελίδα της πλατφόρμας τηλεκατάρτισης**

Το πρώτο βήμα για τη χρήση του συστήματος είναι η εισαγωγή στην σελίδα της πλατφόρμα διαχείρισης της τηλεκατάρτισης της εταιρείας «ΔΗΜΗΤΡΑ» Εκπαιδευτική Συμβουλευτική Α.Ε.

Σε έναν φυλομετρητή ιστού (browser, chrome, firefox) πληκτρολογήστε την διεύθυνση https:// [edimitra.gr](https://ops.dimitra.gr/), θα εμφανιστεί η αρχική σελίδα της πλατφόρμα τηλεκατάρτισης.

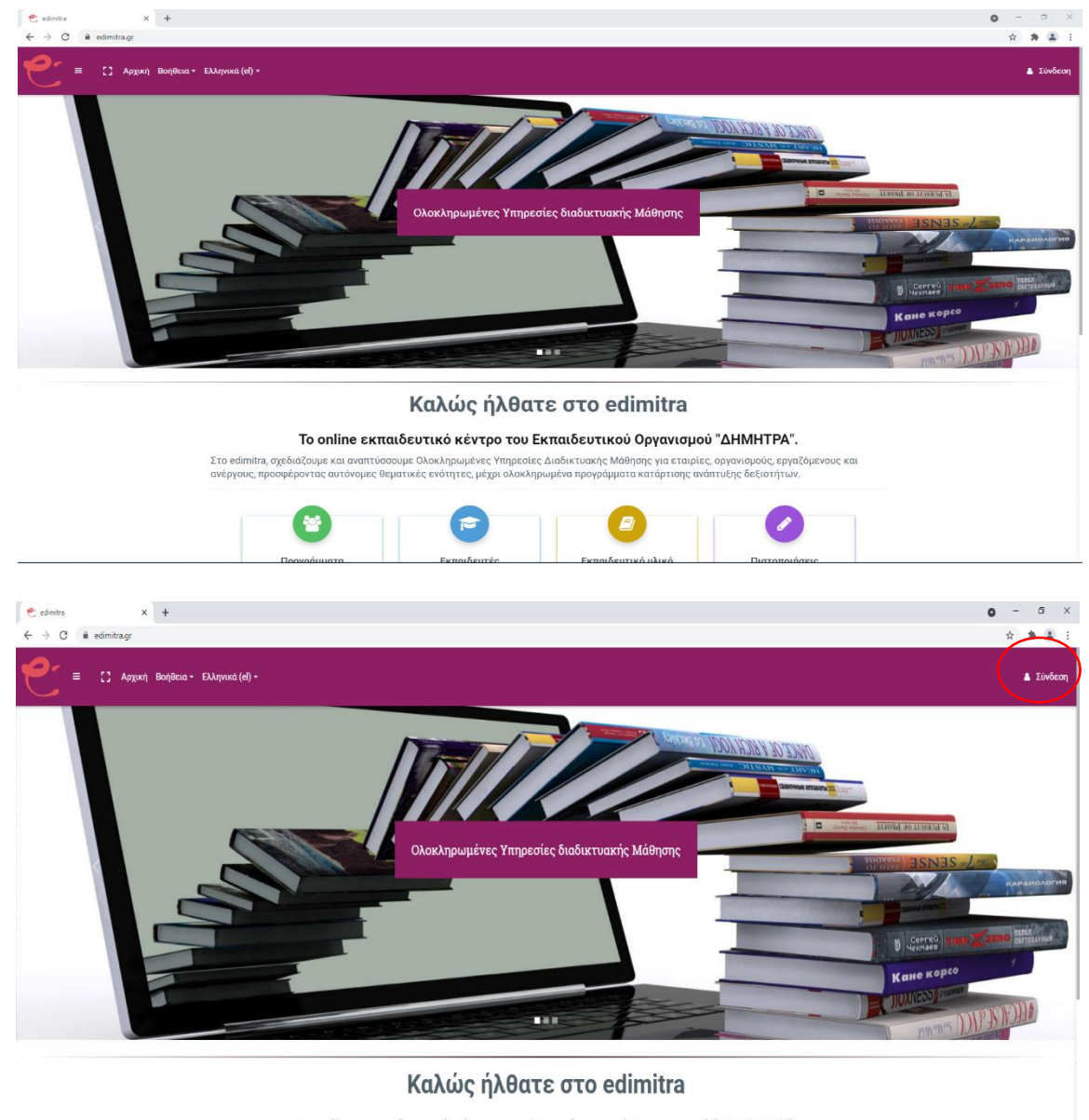

Το online εκπαιδευτικό κέντρο του Εκπαιδευτικού Οργανισμού "ΔΗΜΗΤΡΑ".

Στο edimitra, σχεδιάζουμε και αναπτύσσουμε Ολοκληρωμένες Υπηρεσίες Διαδικτυακής Μάθησης για εταιρίες, οργανισμούς, εργαζόμενους και<br>ανέργους, προσφέροντας αυτόνομες θεματικές ενότητες, μέχρι ολοκληρωμένα προγράμματα κατάρ

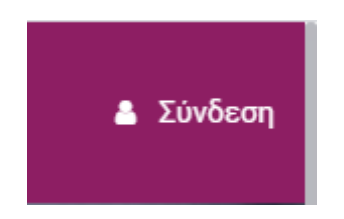

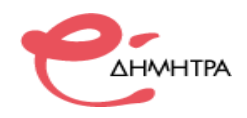

# <span id="page-4-0"></span>**2 <sup>ο</sup> Βήμα: Εισαγωγή στην πλατφόρμα διαχείρισης τηλεκατάρτισης**

Σε αυτό το βήμα πρέπει να συνδεθείτε στην πλατφόρμα τηλεκατάρτισης με τα προσωπικά στοιχεία σύνδεσης που σας έχουν σταλθεί στο προσωπικό σας email. Εισάγεται στα αντίστοιχα πεδία (επάνω δεξιά), όπως φαίνεται στην παρακάτω εικόνα, το **Όνομα χρήστη** / ο **Κωδικός πρόσβασης** (username, password), που σας έχουν δοθεί από το διαχειριστή της πλατφόρμας και πατήστε **«Σύνδεση»**.

Σε μεγέθυνση τα πεδία όπου θα πρέπει να υποβάλλεται τα προσωπικά σας στοιχεία για να εισέλθετε στην πλατφόρμα.

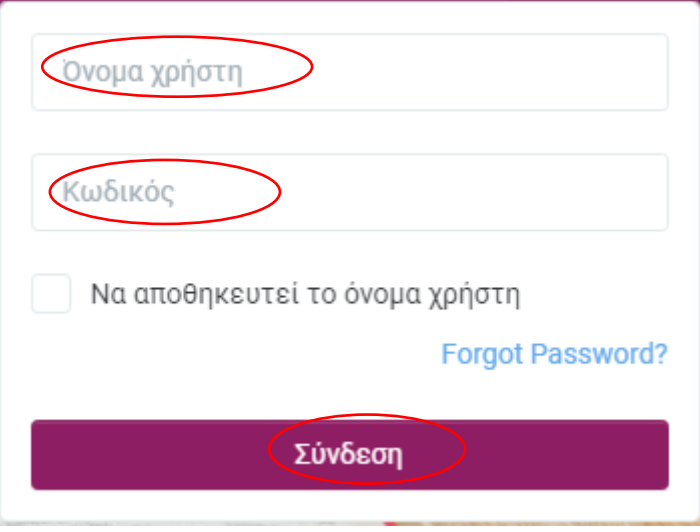

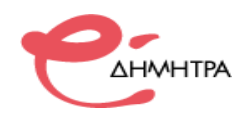

## <span id="page-5-0"></span>**3 <sup>ο</sup> Βήμα: Είσοδος σε Μάθημα**

Σε αυτό το βήμα καλείστε να κάνετε είσοδο στα μαθήματα που είστε εγγεγραμμένος και σας έχει δοθεί πρόσβαση από το διαχειριστή του συστήματος. Στο πλαίσιο **«Επισκόπηση μαθήματων»** επιλέξτε το μάθημα που θέλετε να εισέλθετε.

#### Επισκόπηση μαθημάτων

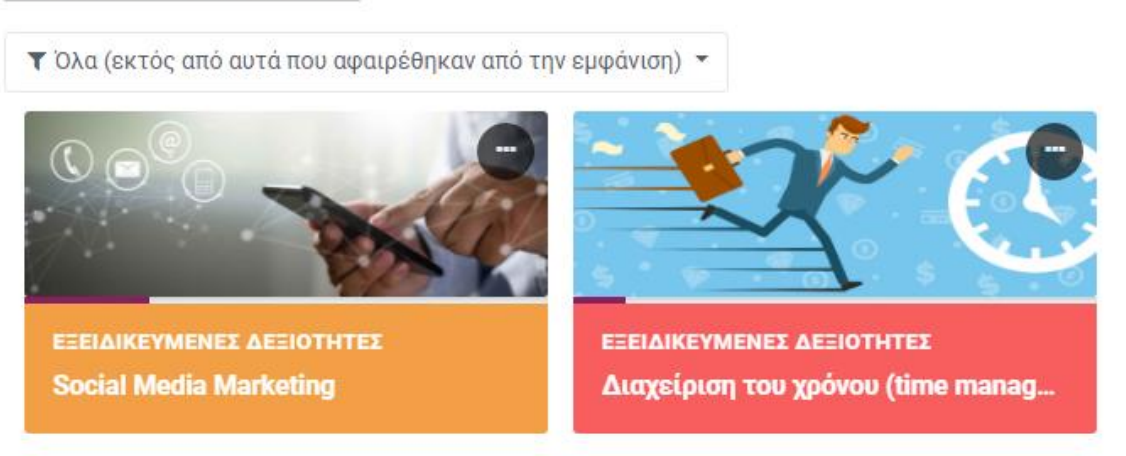

Μέσα από το δομικό στοιχείο **«Μαθήματα»** έχετε τη δυνατότητα να μεταφερθείτε γρήγορα σε οποιοδήποτε από τα μαθήματα είστε εγγεγραμμένος επιλέγοντας το αντίστοιχο μάθημα.

Στο μενού πλοήγηση και κάτω από την επιλογή **«Μαθήματα»,** θα βρείτε μια λίστα με τα μαθήματα που είσαστε εγγεγραμμένος. Πατώντας στον τίτλο του μαθήματος, θα μεταβείτε αυτόματα στην σελίδα του κάθε μαθήματος, όπου υπάρχει το αντίστοιχο υλικό διαθέσιμο για μελέτη.

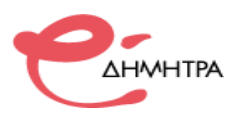

# <span id="page-6-0"></span>**4 <sup>ο</sup> Βήμα: Η αρχική σελίδα του μαθήματος**

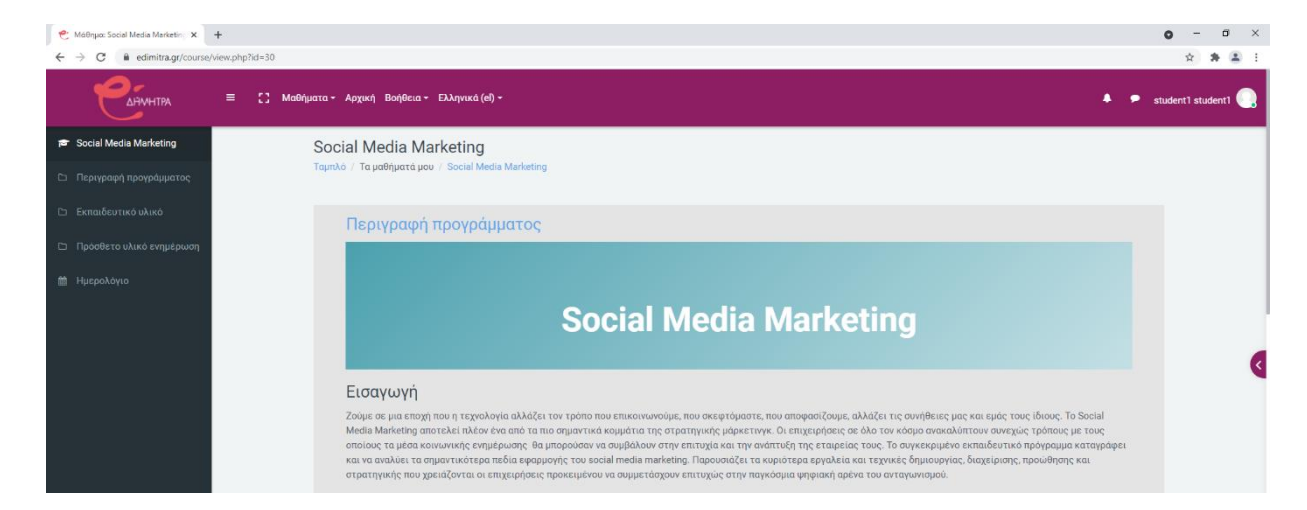

Η επόμενη οθόνη αποτελεί την αρχική σελίδα του προγράμματος κατάρτισης.

Στη δεξιά πλευρά υπάρχει ένα πτυσσόμενο μενού και για να το εμφανίσετε κάνε κλικ στο χρωματιστό βέλος. Σε αυτό το μενού θα βρείτε διάφορες πληροφορίες ανάλογα με το πρόγραμμα κατάρτισης σχετικές με το χρόνο αφοσίωσης, την τεχνική υποστήριξη κτλ.

Ο κεντρικός χώρος της σελίδας του μαθήματος είναι αφιερωμένος στην προβολή του εκπαιδευτικού υλικού. Το κάθε μάθημα χωρίζεται σε θεματικές ενότητες (topics), όπου στην κάθε μια υπάρχει το ανάλογο υλικό που μπορείτε να διαβάσετε/παρακολουθήσετε. Κάντε κλικ στον τίτλο *«Εκπαιδευτικό υλικό»* για να εμφανιστεί η λίστα με το εκπαιδευτικό υλικό.

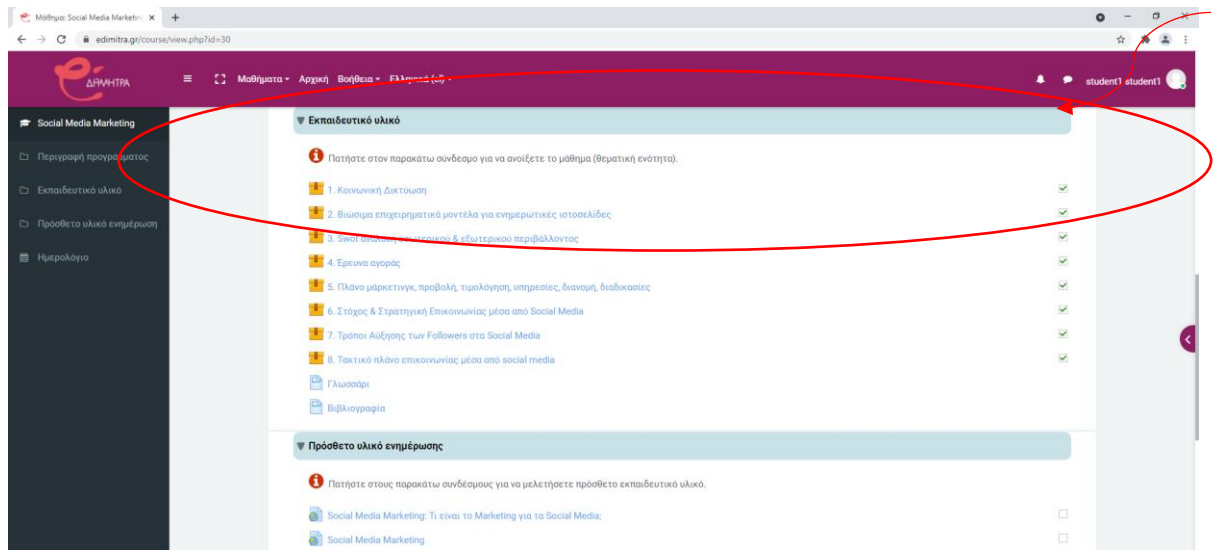

Για να ανοίξετε οποιοδήποτε από τα διαθέσιμα υλικά αρκεί να κάνετε κλικ στο αντίστοιχο υλικό. Στο επόμενο βήμα σας παρουσιάζεται αναλυτικά η διαδικασία μελέτης του εκπαιδευτικού υλικού. Η περιγραφή του κάθε υλικού του μαθήματος συνοδεύεται από ένα εικονίδιο που σας ενημερώνει για το είδος του υλικού.

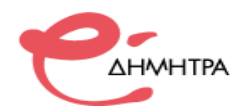

Τα διαθέσιμα είδη υλικού ή δραστηριοτήτων καθώς και τα εικονίδια που τα συνοδεύουν είναι τα εξής:

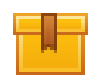

**Scorm**: Το κύριο υλικό των μαθημάτων είναι σε αυτή τη μορφή. Μετά την επιλογή του, ανοίγει ένα νέο αναδυόμενο παράθυρο/καρτέλα στο φυλλομετρητή (browser) που χρησιμοποιείτε μέσα στο οποίο παρουσιάζεται το υλικό που επιλέξατε.

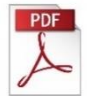

**Pdf**: Επιπρόσθετο υλικό μπορεί να είναι σε μορφή pdf. Μετά την επιλογή του ανοίγει ένα νέο αναδυόμενο παράθυρο/καρτέλα στο φυλλομετρητή (browser) που χρησιμοποιείτε μέσα στο οποίο παρουσιάζεται το υλικό που επιλέξατε.

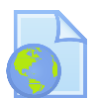

**Url**: Σύνδεσμοι προς διάφορες πηγές για περεταίρω μελέτη. Μετά την επιλογή του, ανοίγει ένα νέο αναδυόμενο παράθυρο/καρτέλα στο φυλλομετρητή (browser) που χρησιμοποιείτε μέσα στο οποίο εμφανίζεται ο ιστότοπος - πηγή.

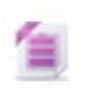

**Zip**: Αρχεία σε μορφή zip (συμπιεσμένα).

**Quiz**: Το κουίζ είναι ένα είδος τεστ. Αποτελείται από μια σειρά ερωτήσεων πολλαπλών μορφών (πολλαπλής επιλογής, σωστό-λάθος, ερωτήσεις με σύντομες απαντήσεις κτλ.), οι οποίες βαθμολογούνται αυτόματα από το σύστημα.

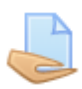

**Εργασία**: Επιτρέπει στον εκπαιδευτή να αναθέσει εργασίες στους εκπαιδευόμενους οι οποίοι με τη σειρά τους μπορούν να την ανεβάσουν στο σύστημα. Ο εκπαιδευτής στη συνέχεια μπορεί να συλλέξει τις εργασίες και να στείλει στους μαθητές τη βαθμολογία τους αλλά και σχόλια για την εργασία τους.

**Forum**: Επιτρέπει σε όσους έχουν εγγραφεί στο μάθημα να αλληλοεπιδράσουν ασύγχρονα σε ένα πίνακα συζήτησης (forum).

**Λεξικό**: Το λεξικό είναι μια λίστα με ορισμούς λέξεων που καταγράφει ο διδάσκοντας στο βασικό γλωσσάρι.

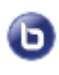

**BBB: Σύγχρονη τηλεκατάρτιση -** To Big Blue Button είναι ένα σύγχρονο φιλικό και αποτελεσματικό πρόσθετο για την διεξαγωγή των ζωντανών μαθημάτων.

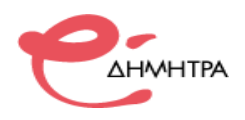

## <span id="page-8-0"></span>**7 <sup>ο</sup> Βήμα: Μελέτη εκπαιδευτικού υλικού**

Το κύριο υλικό των μαθημάτων είναι στη μορφή scorm, όταν πατήσετε στον τίτλο του εκπαιδευτικού υλικού εμφανίζεται στο κύριο παράθυρο της πλατφόρμας το υλικό που επιλέξατε.

Οι εκπαιδευτικές δραστηριότητες ασύγχρονης τηλεκατάρτισης (αυτομάθησης) έχουν το χαρακτηριστικό εικονίδιο:

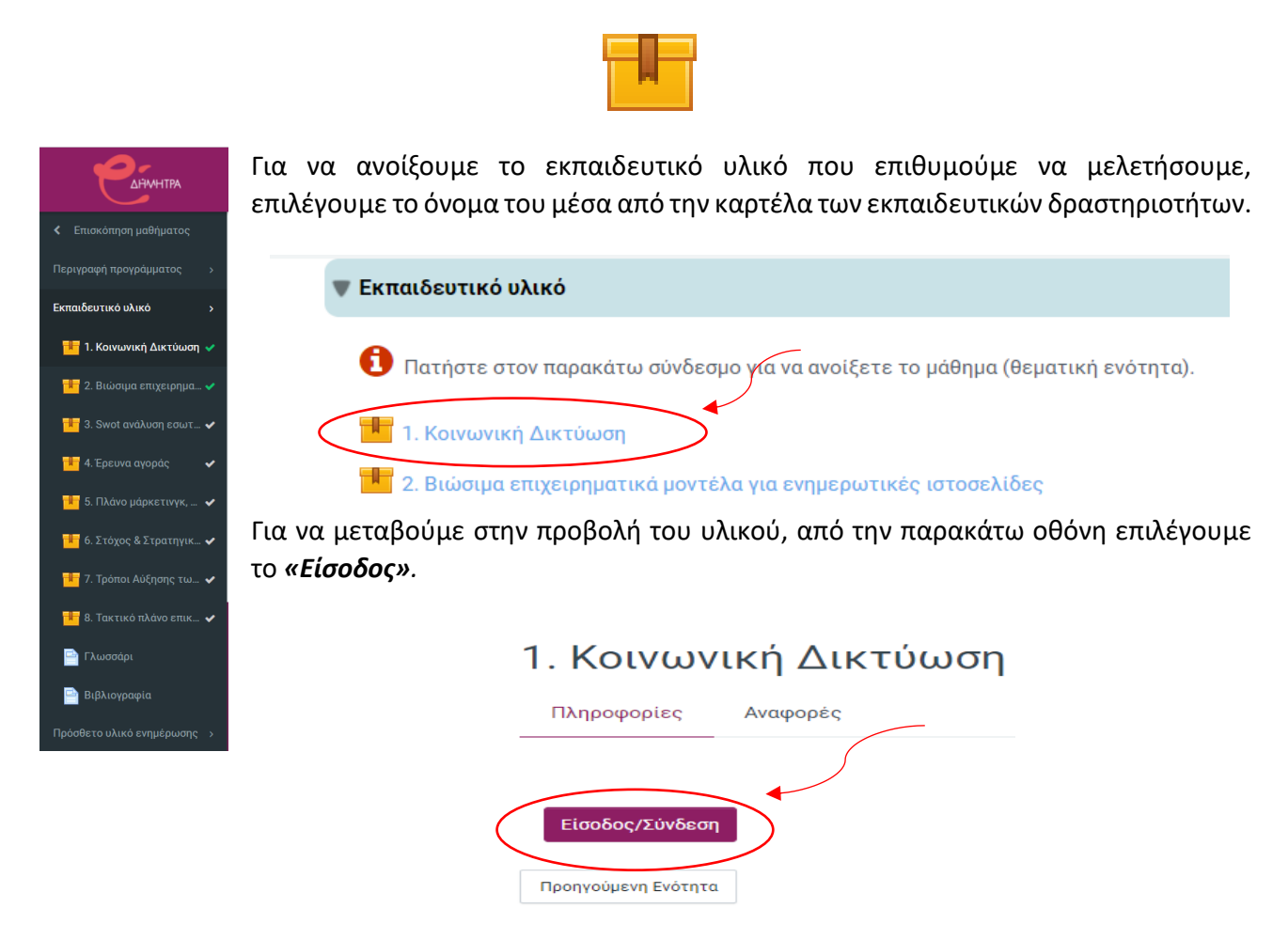

Όποτε το επιθυμείτε μπορείτε να επιστρέψετε στην αρχική σελίδα του μαθήματος πατώντας στην επιλογή **«Έξοδος από την δραστηριότητα»**.

Εναλλακτικά μπορείτε να προβάλλεται άλλο εκπαιδευτικό υλικό του προγράμματος από το αριστερό πλευρικό μενού, κάνοντας κλικ στον αντίστοιχο τίτλο.

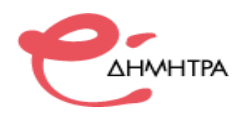

# <span id="page-9-0"></span>**8 <sup>ο</sup> Βήμα: Πλοήγηση στο εκπαιδευτικό υλικό**

Έχοντας ανοίξει το εκπαιδευτικό υλικό σας εμφανίζεται η παρακάτω οθόνη.

Σε αυτή μπορείτε να δείτε:

- 1) Το μενού με τα περιεχόμενα του μαθήματος. Μπορείτε να επιλέξετε αν θέλετε να ανακατευθυνθείτε απευθείας σε κάποια συγκεκριμένη ενότητα χωρίς να παρακολουθήσετε όλο το μάθημα, απλά πατώντας πάνω στο όνομα της.
- 2) Υπάρχουν τα κουμπιά πλοήγησης τα οποία σας πηγαίνουν στην προηγούμενη και την επόμενη διαφάνεια από αυτή που βρίσκεστε τώρα.
- 3) Η μπάρα χρονικής διάρκειας, όπου αναπαριστά τον χρόνο διάρκειας της συγκεκριμένης διαφάνειας.

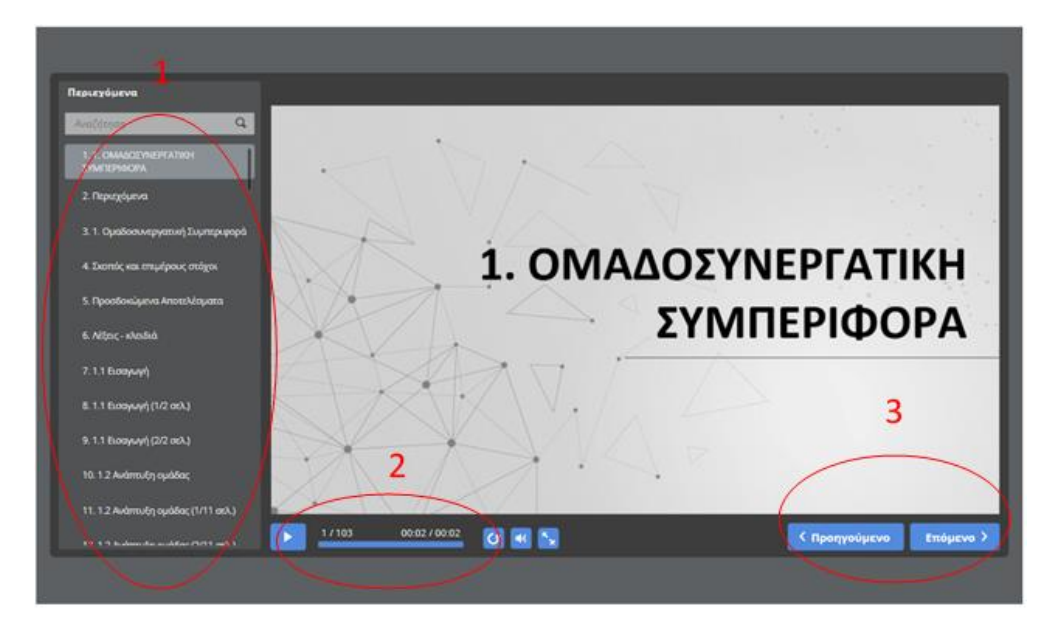

**Focus Mode (Κατάσταση συγκέντρωσης)**. Για να βελτιωθεί η εμπειρία της ανάγνωσης του εκπαιδευτικού υλικού, πατήστε στο κουμπί **στο κάτω δεξί μέρος της οθόνης και το περιβάλλον θα** αλλάξει όπως στην παρακάτω εικόνα:

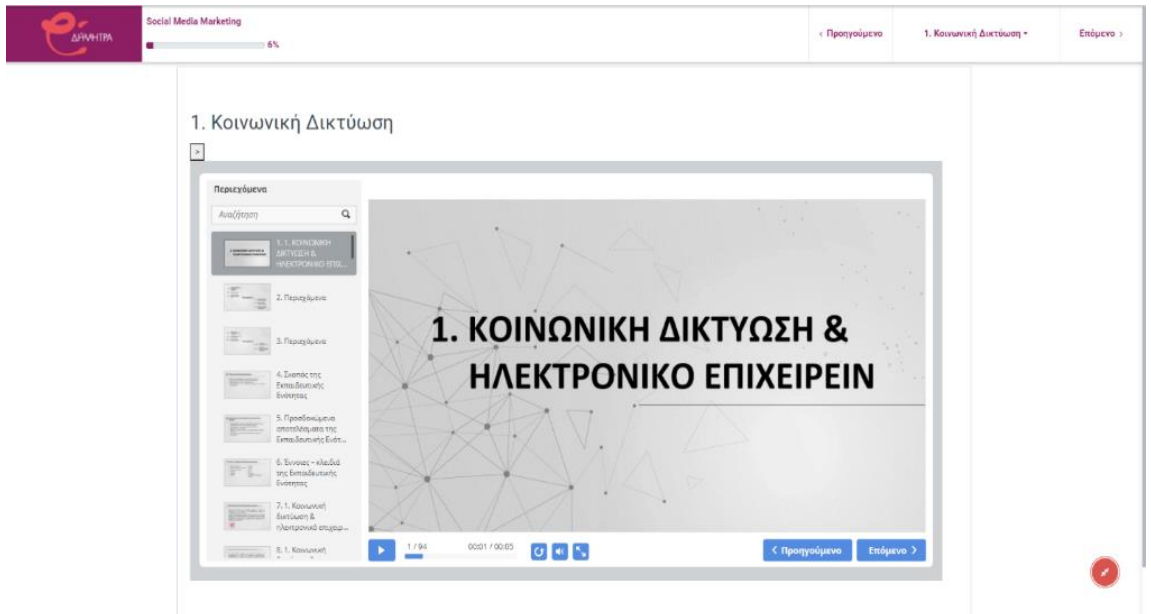

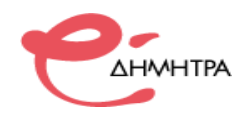

Στο επάνω αριστερό μέρος της οθόνης θα βρείτε τις επιλογές **«Επόμενο»** και **«Προηγούμενο»** για να μελετήσετε με τη σειρά όλο το εκπαιδευτικό υλικό. Μπορείτε να περιηγηθείτε ελευθέρα σε οποιαδήποτε θεματική ενότητα επιλέγοντας από το πτυσσόμενο μενού που εμφανίζεται πατώντας στον τίτλο της θεματικής ενότητας στην οποία βρίσκεστε.

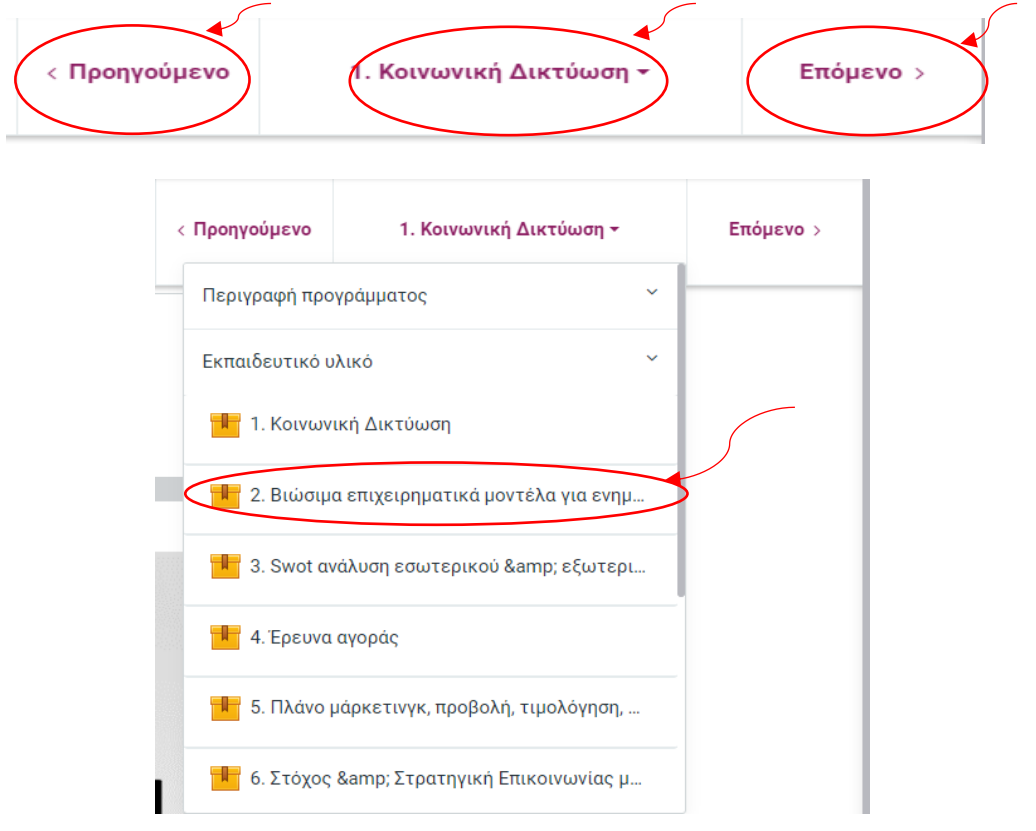

Για να βγείτε από την κατάσταση συγκέντρωσης πατήστε στο κουμπί (ε) στο κάτω δεξί μέρος της οθόνης και το περιβάλλον θα αλλάξει στην κανονική του μορφή.

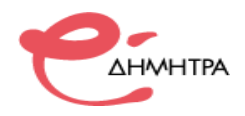

## <span id="page-11-0"></span>**9 <sup>ο</sup> Βήμα: Έλεγχος χρόνου αφοσίωσης μαθήματος**

Ο χρόνος αφοσίωσης εμφανίζεται στη σελίδα του μαθήματος, στο δεξί πτυσσόμενο μενού. επάνω δεξιά στο πλαίσιο Αφοσίωση μαθήματος.

Ενδεικτικά μπορείτε να δείτε στην παρακάτω εικόνα, που φαίνεται ακριβώς το σημείο που είναι ο μετρητής με τίτλο **"Course dedication"** ή **«Αφοσίωση μαθήματος»**, όπου αναγράφονται οι ώρες που έχετε παρακολουθήσει μέχρι σήμερα.

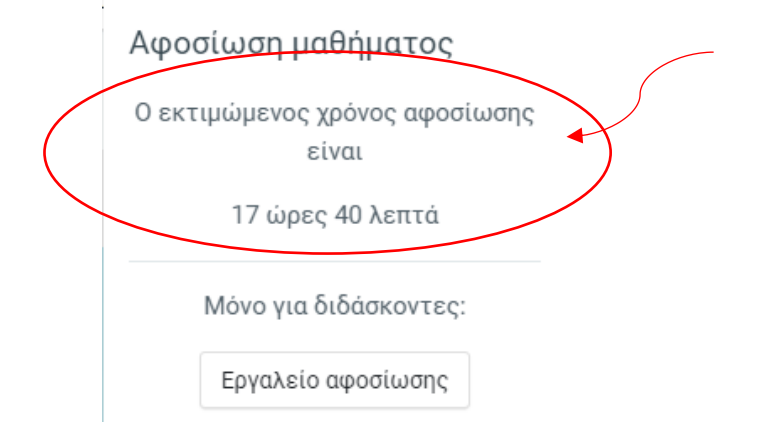

Πατάτε το Κουμπί **«Εργαλείο αφοσίωσης»** για να εμφανιστούν οι χρόνοι των ωφελούμενων.

Στην επόμενη σελίδα Ρυθμίσεις αφοσίωσης μαθήματος, επιλέγετε:

- Την περίοδο για την οποία θέλετε να βγάλετε αναφορά χρόνου.
- Το Χρονικό Όριο μεταξύ κλικ (σε λεπτά) να είναι 150.

Στην συνέχεια, πατάτε Υπολογισμό, όπως φαίνεται στην ακόλουθη εικόνα.

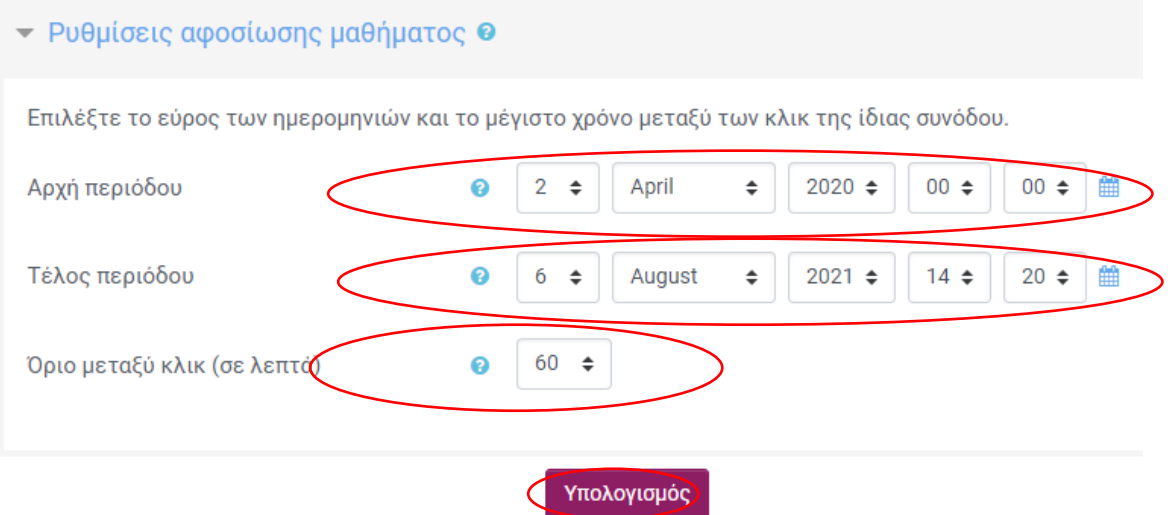

Στη συνέχεια εμφανίζεται ο πίνακας με τις ώρες του κάθε ωφελούμενου, τις οποίες μπορείτε να τυπώσετε ή να αποθηκεύσετε σε Excel επιλέγοντας **«Λήψη σε μορφότυπο Excel»**, όπως φαίνεται στην παρακάτω εικόνα.

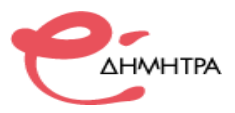

Εμφάνιση της αφοσίωσης όλων των μελών του μαθήματος. Κάντε κλικ σε ένα όνομα για λεπτομέρειες αφοσίωσης μαθήματος.

Περίοδος από Thursday, 2 April 2020, 12:00 AM έως Friday, 6 August 2021, 2:20 PM

Χρόνος που πέρασε: 1 έτος 126 ημέρες

Συνολική αφοσίωση: 32 ώρες 3 λεπτά

Μέση αφοσίωση: 4 ώρες

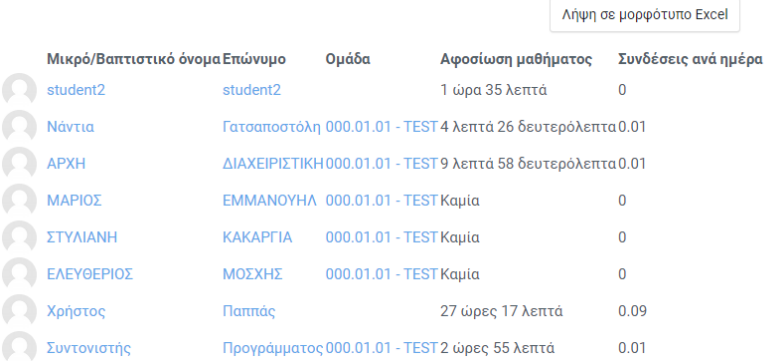

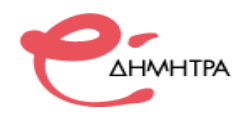

## <span id="page-13-0"></span>**10<sup>ο</sup> Βήμα: Αξιολόγηση**

Σε όλες τις ενότητες οι ωφελούμενοι μπορούν να λάβουν μέρος σε εργασίες, ασκήσεις, διάφορα τεστ αυτοαξιολόγησης όπου μπορούν να δοκιμάσουν τις γνώσεις που απέκτησαν κατά την παρακολούθηση των μαθημάτων.

Οι ερωτήσεις αυτοαξιολόγησης είναι για προσωπική χρήση, άλλες το σύστημα τις επιτρέπει να απαντηθούν και άλλες όχι και δεν είναι υποχρεωτικές. Η απάντηση τους άλλοτε είναι προαιρετική, άλλοτε υποχρεωτική, ωστόσο θα σας βοηθήσει σημαντικά να εμπεδώσετε το θέμα που πραγματεύεστε.

Η αξιολόγηση ενσωματώνεται στις διαφάνειες του μαθήματος και μπορεί να έχει διάφορους τύπους ερωτήσεων, σωστού-λάθους, πολλαπλής επιλογής, συμπλήρωση κενού κλπ.

#### **Ενσωματωμένη στις διαφάνειες μιας ενότητας.**

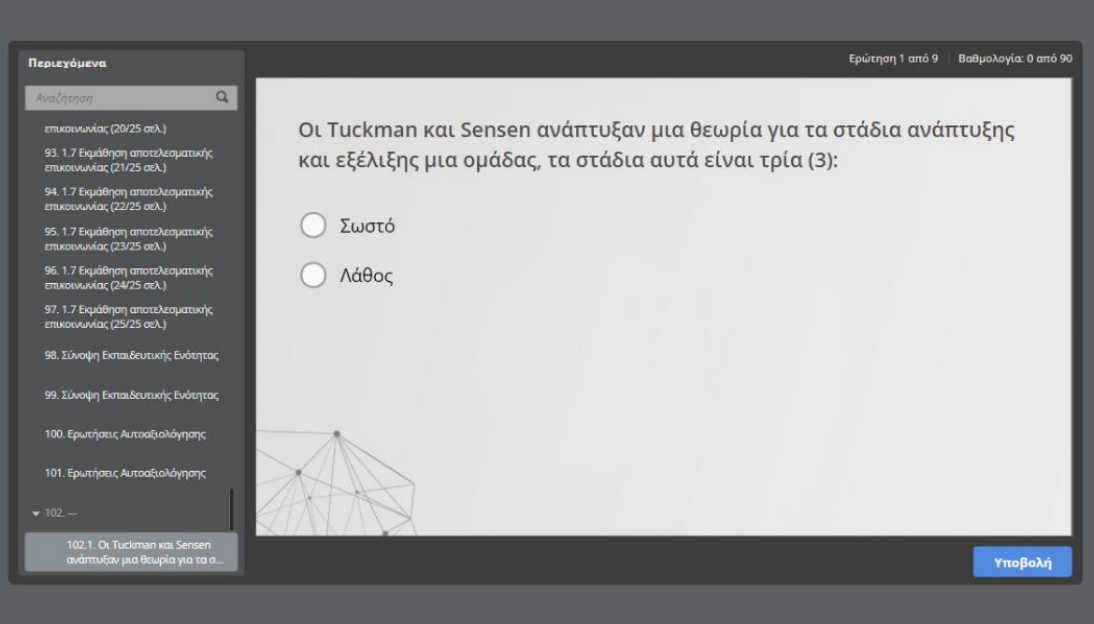

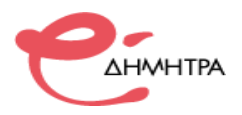

#### <span id="page-14-0"></span>**4 <sup>ο</sup> Βήμα: Είσοδος στην Σύγχρονη κατάρτιση**

Στην περίπτωση που έχετε *Σύγχρονη Κατάρτιση* εισέρχεστε στο μάθημα επιλέγοντας την δραστηριότητα που διαθετη το χαρακτηριστικο μπλε εικονικδιο:

ъ

Το περιβάλλον που ανοίγει σε άλλη καρτέλα λέγεται Big Blue Button, και αμέσως σας εμφανίζεται η επιλογή σχετικά με τον ήχο όπως φαίνεται στην κάτω εικόνα.

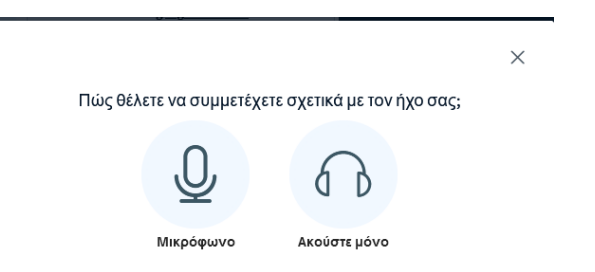

Επιλέγετε το *Μικρόφωνο* και θα σας εμφανιστεί το παρακάτω εικονίδιο και επιλέγετε **«Αποδοχή»**.

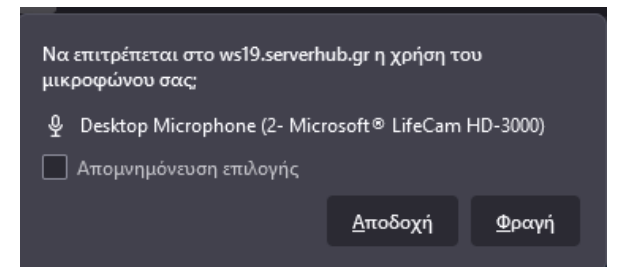

Η οθόνη του Big Blue Button με την έναρξη του μαθήματος είναι η παρακάτω και πλέον έχετε συνδεθεί στο μάθημα της Σύγχρονης τηλεκατάρτισης:

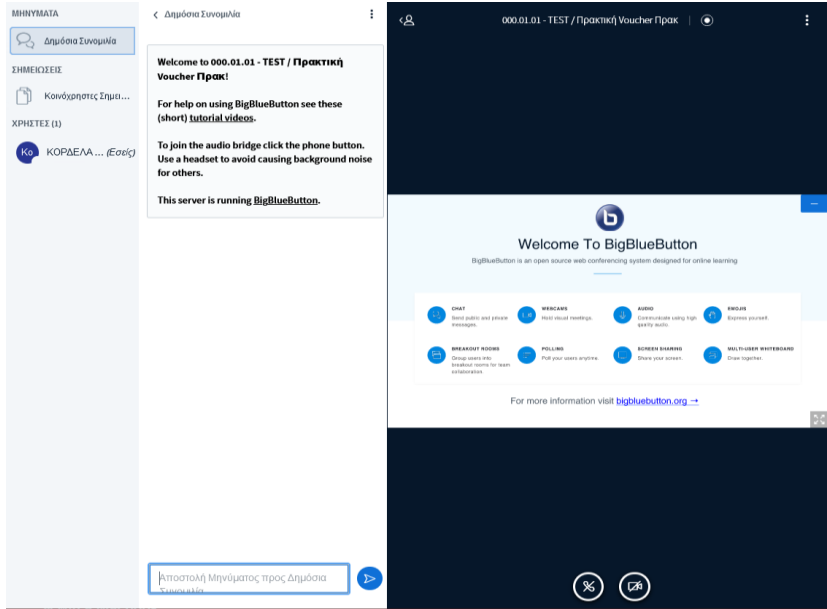

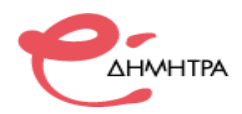

## <span id="page-15-0"></span>**5 <sup>ο</sup> Βήμα: Εκπαιδευτική διαδικασία σύγχρονης κατάρτισης**

#### **α) Ανέβασμα εκπαιδευτικού υλικού (παρουσιάσεις, pdf)**

Πατάτε στο σύμβολο **+** και στο εμφανιζόμενο μενού επιλέγεται μεταφόρτωση παρουσίασης

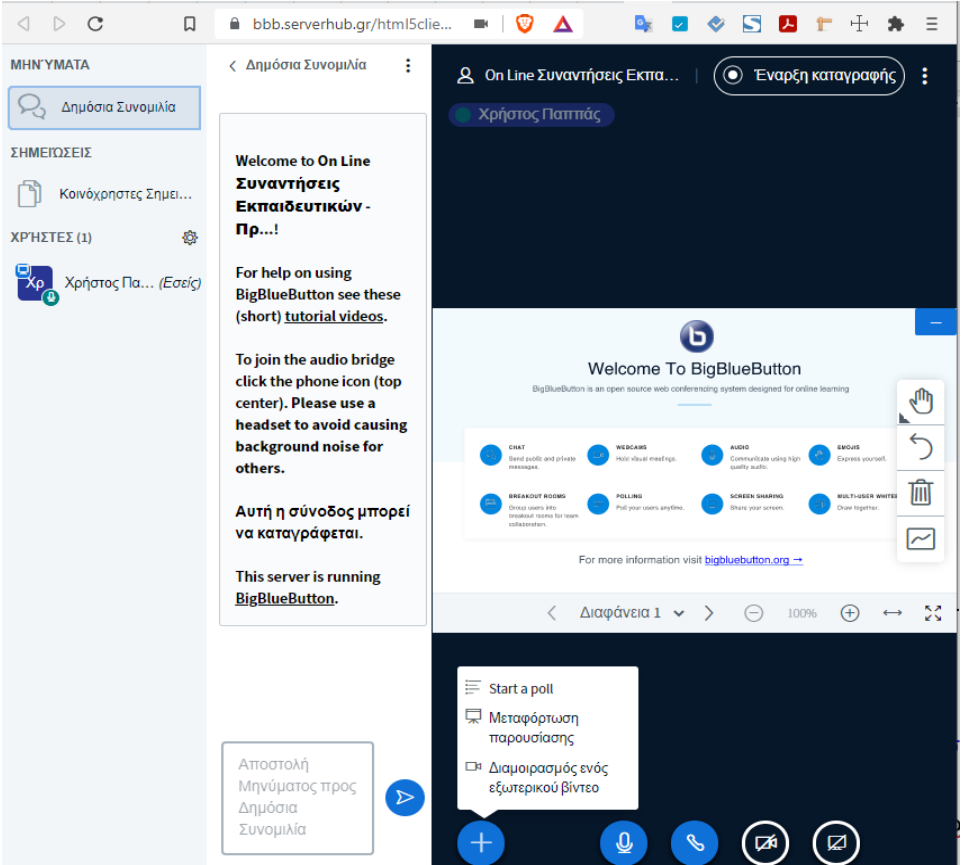

Επιλέγετε περιήγηση στα αρχεία και στο αναδυόμενο παράθυρο επιλέγεται το αρχείο της παρουσίασης (αρχεία powerpoint, word, pdf) που θέλετε να ανεβάσετε και πατάτε το κουμπί Μεταφόρτωση.

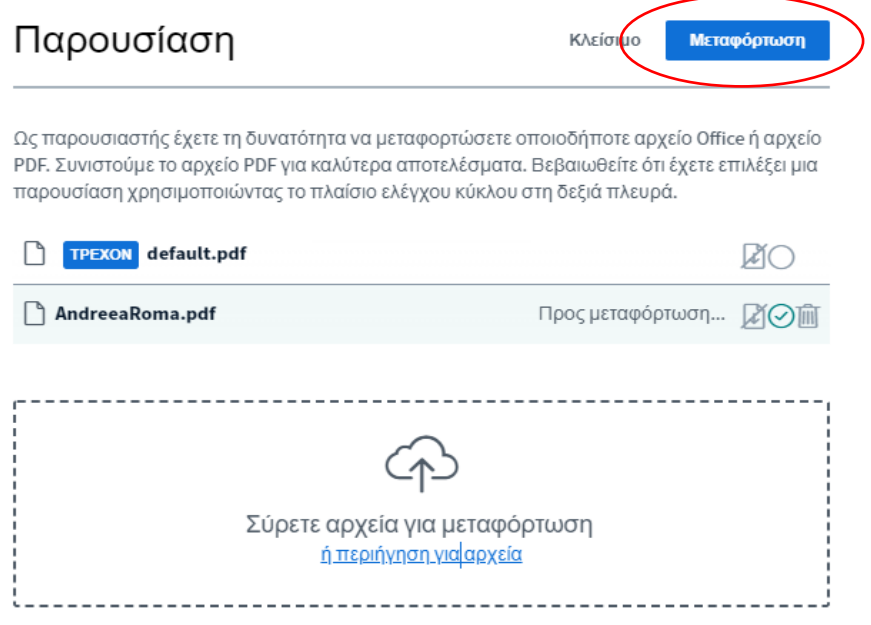

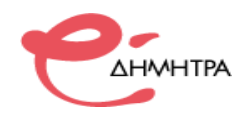

Περιμένετε λίγο χρόνο για να ανέβει το αρχείο καθώς μετατρέπετε σε μορφή κατάλληλη για προβολή. Μόλις ολοκληρωθεί το ανέβασμα του αρχείου θα εμφανιστεί στο κεντρικό τμήμα της πλατφόρμας.

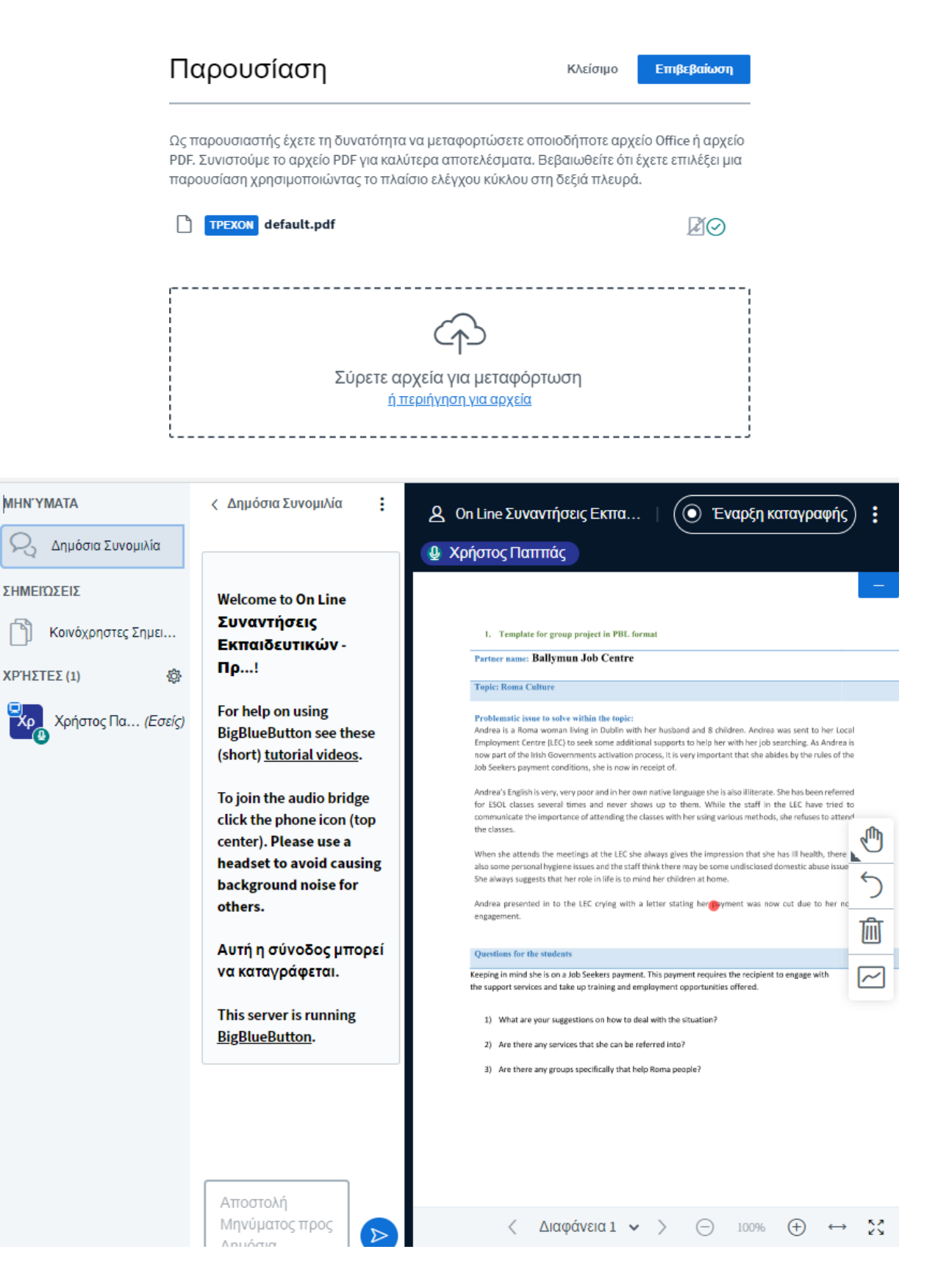

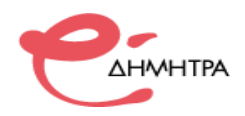

#### **β) Σίγαση μικροφώνων όλων των χρηστών**

Για την αποδοτικότερη διαχείριση της εικονικής τάξης, το σύστημα προσφέρει την δυνατότητα μαζικής σίγασης των μικροφώνων όλον τον μαθητών.

Όπως φαίνεται στην παρακάτω εικόνα πατήστε το εικονίδιο γρανάζι και επιλέγετε Σίγαση όλων των χρηστών.

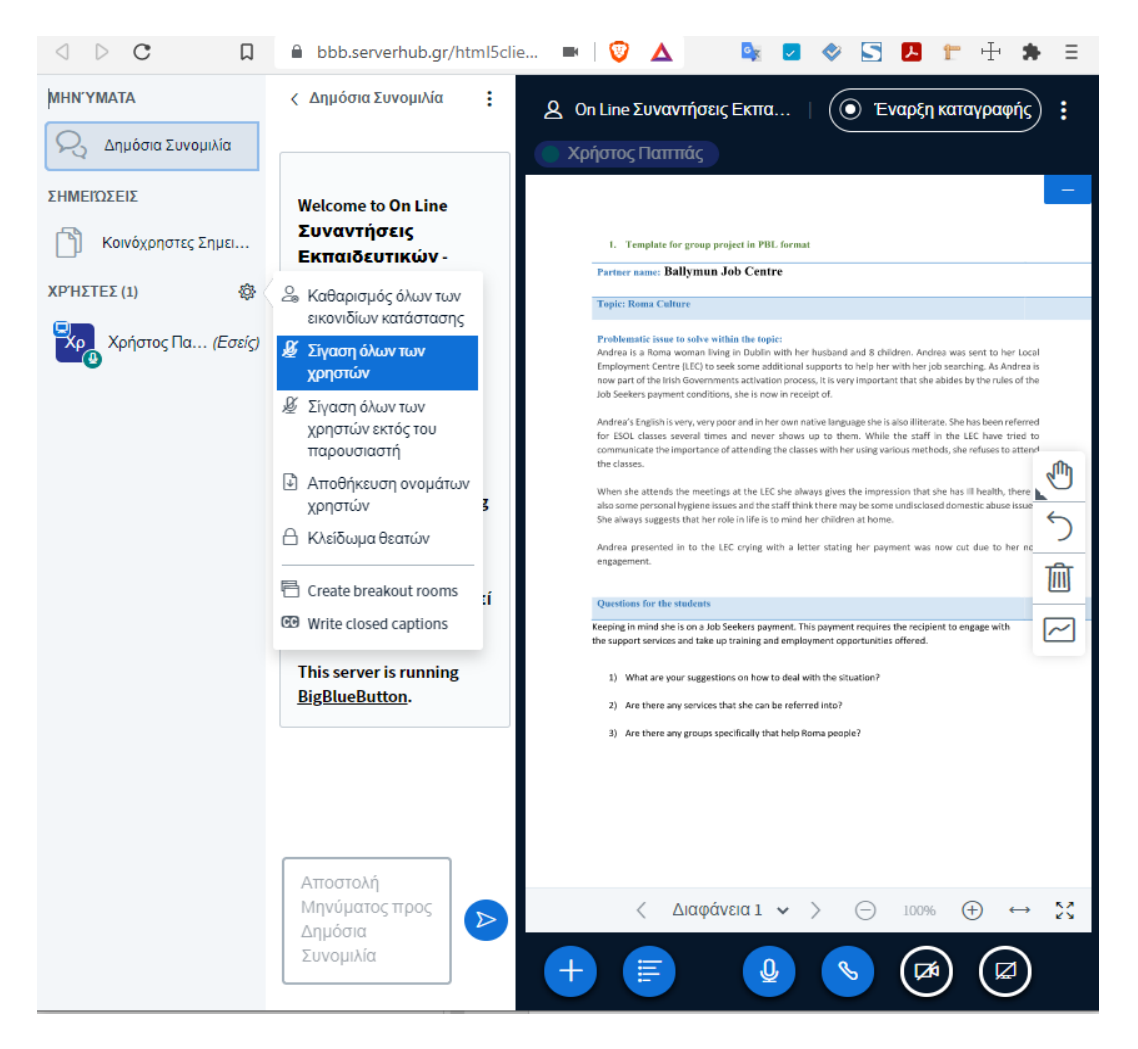

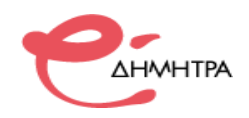

#### <span id="page-18-0"></span>**11<sup>ο</sup> Βήμα: Επικοινωνία με τους εκπαιδευομένους**

Η πλατφόρμα τηλεκατάρτισης σας δίνει την δυνατότητα ασύγχρονης επικοινωνίας με τους εκπαιδευομένους της θεματικής ενότητας που είσαστε εκπαιδευτής, τόσο για την επίλυση αποριών όσο και για την καθοδήγηση των εκπαιδευομένων με συμβουλές για την μελέτη του εκπαιδευτικού υλικού. Σε κάθε μάθημα έχει δημιουργηθεί ειδικός χώρος συζητήσεων *(forum)* διαρθρωμένος σε θέματα ανάλογα με τις ενότητες του μαθήματος. Για την καλύτερη οργάνωση της επικοινωνίας προτείνετε να χρησιμοποιείται τα ήδη υπάρχων θέματα και να ανοίγετε καινούργια μόνο όταν η ερώτηση ή η παρατήρηση σας δεν καλύπτεται.

Στην κεντρική σελίδα του μαθήματος επιλέγεται τον σύνδεσμο **«Επικοινωνία με Εκπαιδευτή»**, όπως φαίνεται στην εικόνα:

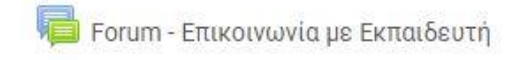

Αφού εισέλθετε στο χώρο συζητήσεων, βλέπετε μια λίστα με τα είδη υπάρχων θέματα που έχουν δημιουργηθεί. Πατώντας στον τίτλο του θέματος εμφανίζεται η αντίστοιχη συζήτηση (λίστα απαντήσεων) για να μελετήσετε τις απαντήσεις των εκπαιδευομένων.

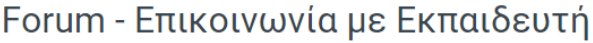

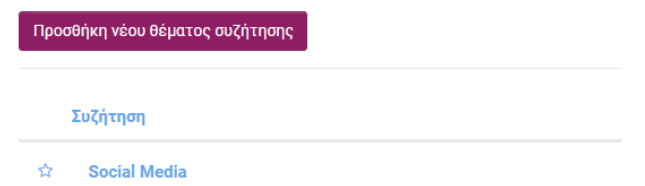

Πατώντας στον τίτλο του θέματος εμφανίζεται η αντίστοιχη συζήτηση (λίστα απαντήσεων) για να μελετήσετε τις απαντήσεις των ωφελούμενων.

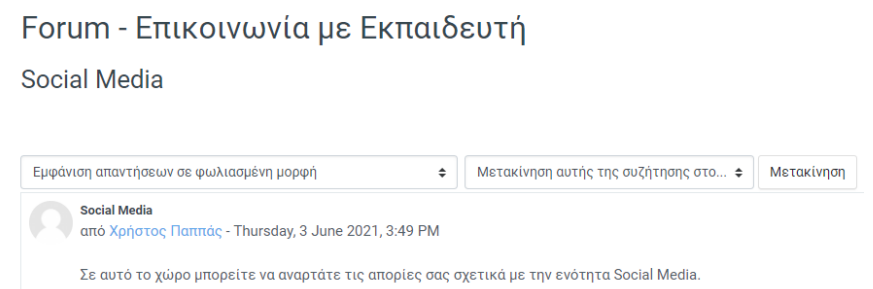

Για να απαντήσετε σε ένα θέμα του forum, κάνετε κλικ στον τίτλο του θέματος και πατάτε το πλήκτρο **«Απάντηση»**, γράφετε την απάντηση σας και πατάτε το κουμπί **«Υποβολή».** Έχετε την δυνατότητα επιλέγοντας το κουτάκι **«Απάντηση ιδιωτικά»** να απαντήσετε ιδιωτικά στο μήνυμα, ώστε η απάντηση σας να εμφανίζεται μόνο στον συντάκτη της ανάρτησης.

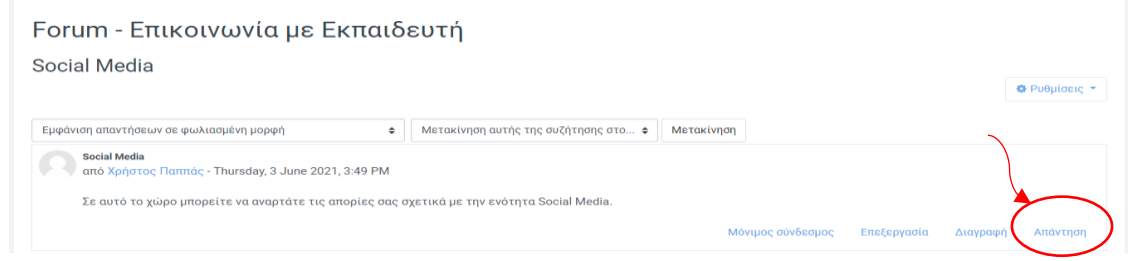

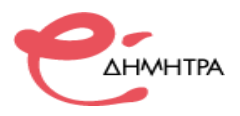

Έχετε την δυνατότητα να δημιουργήσετε ένα καινούργιο θέμα, όπως φαίνεται στην παρακάτω εικόνα, πατώντας στον σύνδεσμο **«Προσθήκη νέου θέματος συζήτησης».** 

# Forum - Επικοινωνία με Εκπαιδευτή

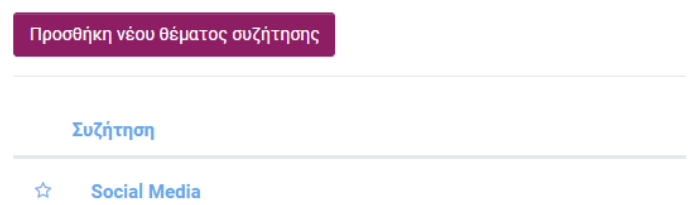

Μόλις το πατήσετε εμφανίζονται οι επιλογές ρυθμίσεων του θέματος. Στο πεδίο **«Θέμα»** συμπληρώνεται τον τίτλο του θέματος και στο πεδίο **«Μήνυμα»** αναπτύσσεται με λεπτομερείς το εκπαιδευτικό θέμα που επιθυμείτε. Για την αποθήκευση τον ενεργειών σας πατήστε στην επιλογή **«Ανάρτηση στο φόρουμ».**

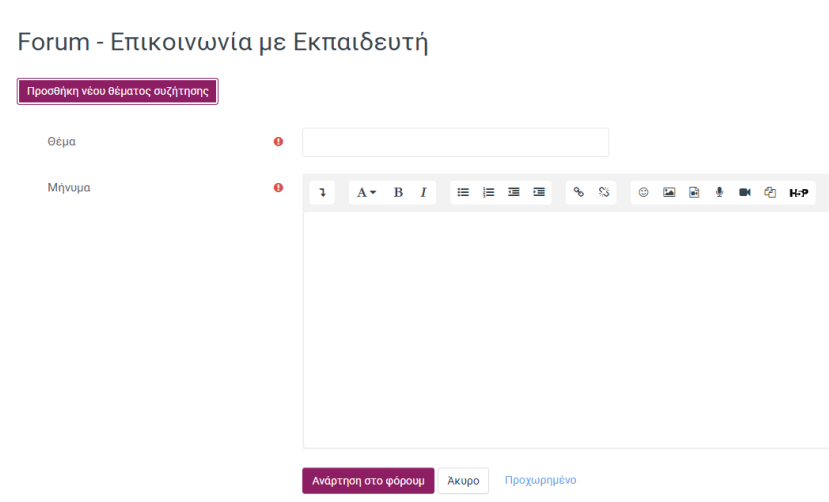

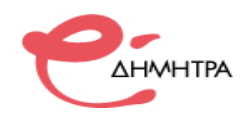

## <span id="page-20-0"></span>**12<sup>ο</sup> Βήμα: Το περιβάλλον του συστήματος τηλεκατάρτισης**

Με την εισαγωγή των κωδικών σας, βρίσκεστε πλέον μέσα στο σύστημα τηλεκατάρτισης. Το περιβάλλον του συστήματος αποτελείται από το κεντρικό μενού, τις προσωπικές επιλογές διαχείρισης προφίλ και μηνυμάτων, την περιοχή ψηφιακών μαθημάτων και το ημερολόγιο. Τα Δομικά Στοιχεία τα οποία παρέχονται από το περιβάλλον του συστήματος τηλεκατάρτισης, θα σας βοηθήσουν να αλληλοεπιδράσετέ με την πλατφόρμα και να εμφανίσετε πληροφορίες για το προσωπικό σας προφίλ, να διαχειρίζεστε τα μηνύματα σας και να ενημερώνεστε για επικείμενα γεγονότα που αφορούν την κατάρτισης σας με την χρήση του ημερολογίου. Ακολουθεί μια ποιο λεπτομερή ανάλυση των τμημάτων του περιβάλλοντος του συστήματος.

#### **α) Ημερολόγιο – Επικείμενα γεγονότα**

Στο ημερολόγιο οι χρήστες τοποθετούν ανακοινώσεις γεγονότων ανάλογα με τα δικαιώματα χρήσης τα οποία έχουν. Ο διαχειριστής του συστήματος μπορεί να ανακοινώσει γεγονότα τα οποία είναι ορατά σε όλους τους χρήστες και σε όλα τα μαθήματα.

Οι καθηγητές ανακοινώνουν γεγονότα που είναι ορατά στα μέλη του μαθήματος που διδάσκουν καθώς και σε ομάδες που αυτός καθορίζει.

Οι μαθητές μπορούν να χρησιμοποιήσουν το ημερολόγιο ως μέσο υπενθύμισης των υποχρεώσεών τους ως προς το μάθημα ή άλλων αξιομνημόνευτων γεγονότων.

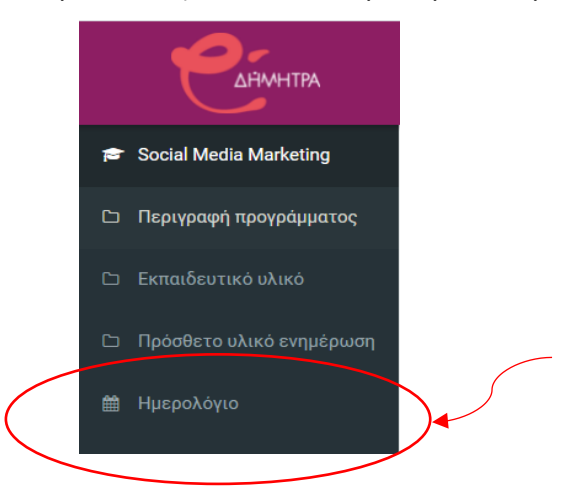

Για να εμφανίσετε το ημερολόγιο, επιλέξτε το από το αριστερό πλευρικό μενού.

Τα γεγονότα που σχετίζονται με τα μαθήματα που παρακολουθείτε απεικονίζονται στις αντίστοιχες ημερομηνίες στο ημερολόγιο.

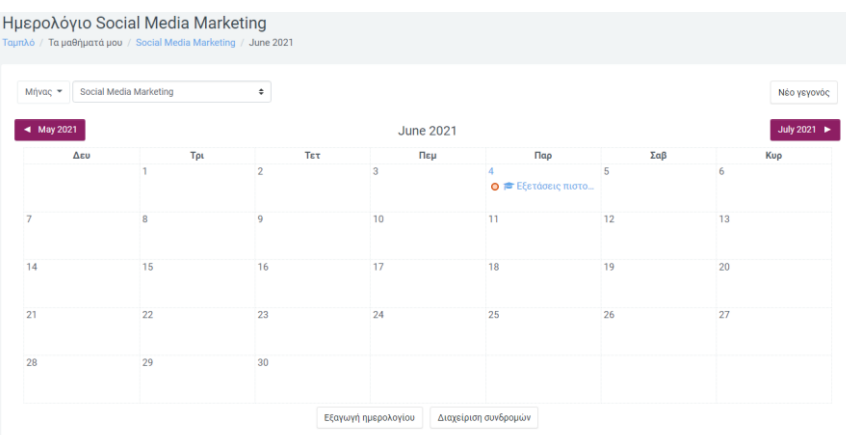

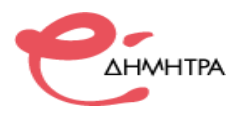

Επιπλέον μπορείτε να βρείτε μια συνοπτική λίστα με τα επικείμενα γεγονότα στην αρχική σελίδα εισόδου του συστήματος.

> Επικείμενα γεγονότα ₹ Εξετάσεις πιστοποίησης Αύριο, 4:17 ΡΜ Μετάβαση στο ημερολόγιο...

#### **β) Μηνύματα**

Μέσω της πλατφόρμας τηλεκατάρτισης έχετε τη δυνατότητα να στείλετε προσωπικά μηνύματα σε άλλους χρήστες είτε πρόκειται για εισηγητές είτε πρόκειται για άλλους καταρτιζόμενους. Αυτό μπορείτε να το κάνετε εάν επιλέξετε την επιλογή **«Μηνύματα»** πατώντας στο όνομα σας στην πάνω δεξιά πλευρά της οθόνης.

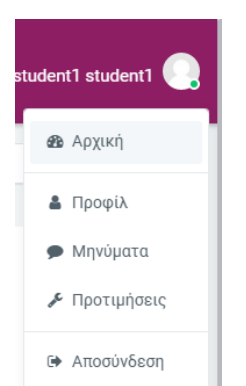

Για να αποστείλετε μήνυμα σε κάποιο χρήστη στο πλαίσιο «Αναζήτηση» γράψτε το όνομα του και έπειτα επιλέξτε το όνομα του και θα εμφανιστεί ειδικό πλαίσιο για να πληκτρολογήσετε το μήνυμα που θα αποστείλετε.

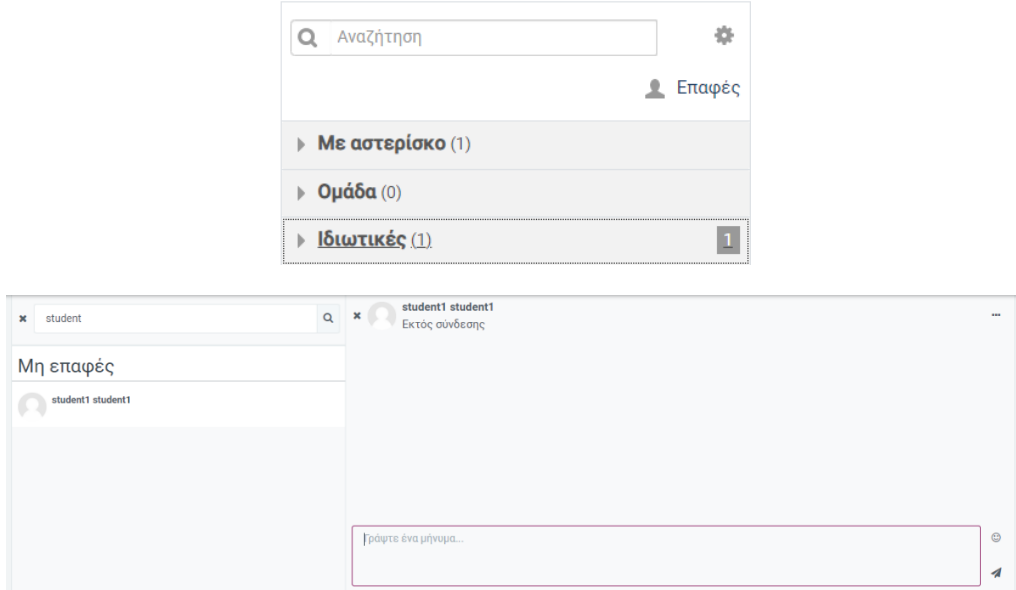

Στη συνέχεια πατάτε το κουμπί για την αποστολή του μηνύματος σας.

Για να διαβάσετε ένα εισερχόμενο μήνυμα κάντε κλικ στο μενού «Ιδιωτικές» και θα εμφανιστεί η λίστα με τα εισερχόμενα μηνύματα.

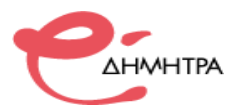

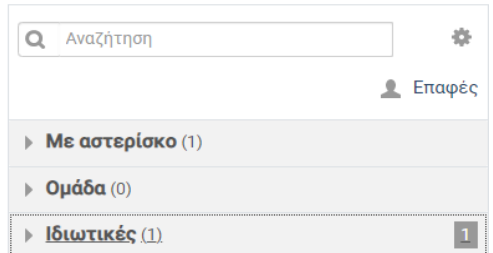

Κάντε κλικ στο μήνυμα που θέλετε να διαβάσετε και θα εμφανίσει ολόκληρο το μήνυμα, καθώς και ένα ειδικό πλαίσιο για να απαντήσετε.

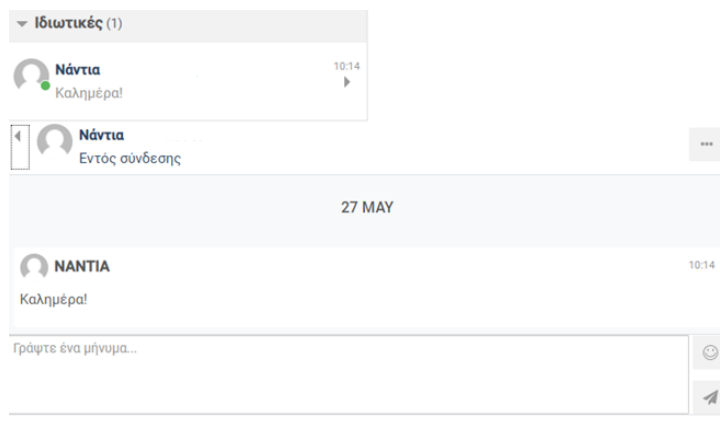